## スマホの大量写真やPCの大量 WORD 等をクラウド(MEGA)に保管する方法(ダウンロード可)

※スマホの場合:自分のパソコンとスマホを USB ケーブルで接続する <iphone の写真をパソコンへ転送する場合>

- ① デバイスのロックを解除(スマホ側で許可を押す)
- ② PC 画面を表示すると右図が出る、Apple iphone をクリック
- ③ Internal Storage が出るのでそれをクリック
- ④ 日付け順の最新年月フォルダーをクリック ⇒最新の写真群が出てくる
- ⑤ パソコンに任意のフォルダーを作成(例:202405 定点観測)
- ⑥ ③の写真群の中でパソコンに転送したい写真群を⑤のフォルダー へコピペ
- <Android の写直をパソコンへ転送する場合>
	- ① デバイスのロックを解除します
	- ② デバイスで [このデバイスを USB で充電中] 通知をタップ
	- ③ [USB の使用] で [ファイル転送] を選択します。右図
	- ④ パソコンに任意のフォルダーを作成(例:202405 定点観測)
	- ⑤ パソコン側で、④のファルダ―が開いたら、転送したい写真群をコピペ

### ※PCの大量ドキュメントをクラウドへの保管準備

(1)クラウドへ保管したい大量のドキュメントを任意のフォルダー–へまとめる(例:2023年度自治会だより)

結論:PCのフォルダー(上記赤字の下線)をクラウド(MEGA)へアップロードすればクラウドに保管。

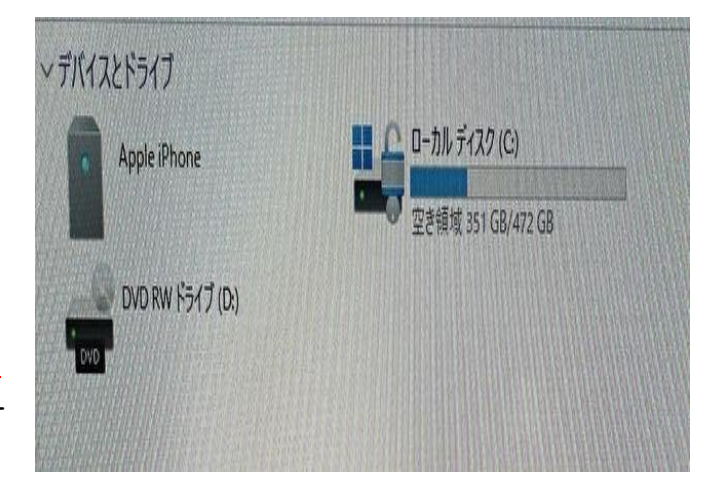

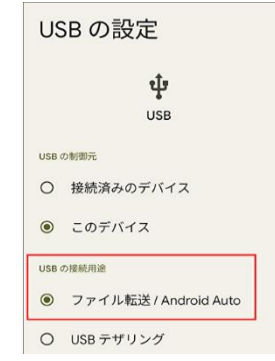

## クラウド(MEGA)の操作

① Google 検索で「MEGA ログイン」キーボードで検索 ②環専のメールアドレス・パスワードを入力

# ⇒MEGA ログイン east3environ@gmail.com 14harunoxxxxxx

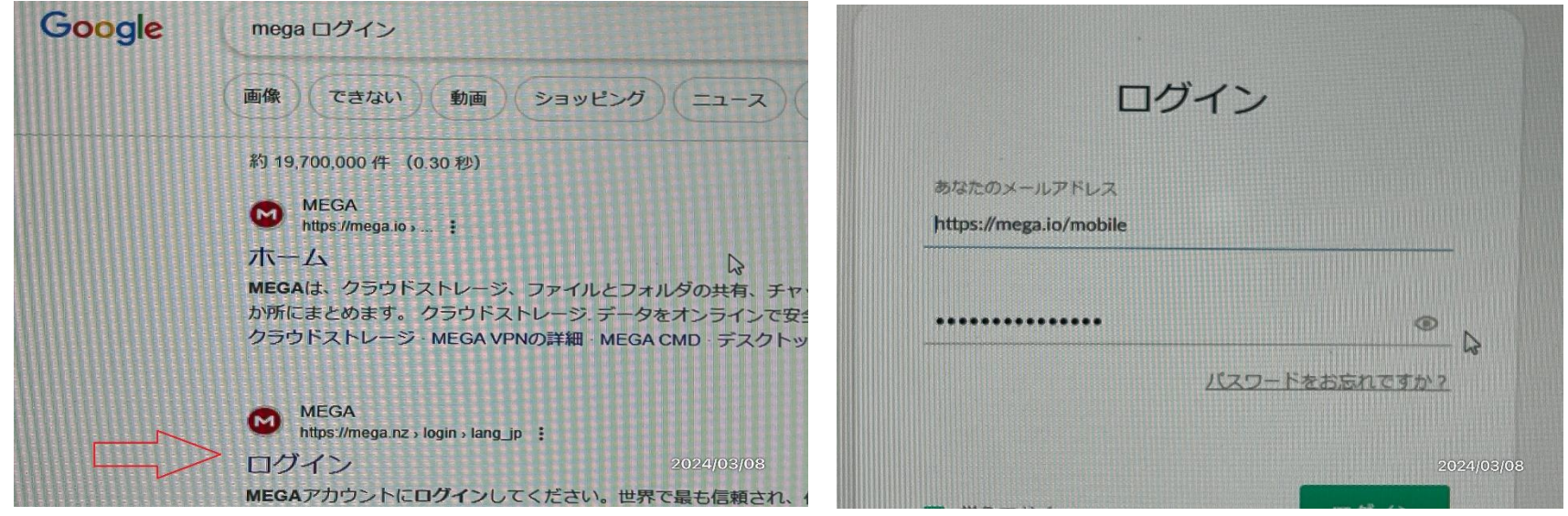

③ ⇒ファルダ―のアップロードで PC のファルダ―(202405 定点観測や 2023 年度自治会だより)を指定して UPLOAD すればクラウド (MEGA) に保管される

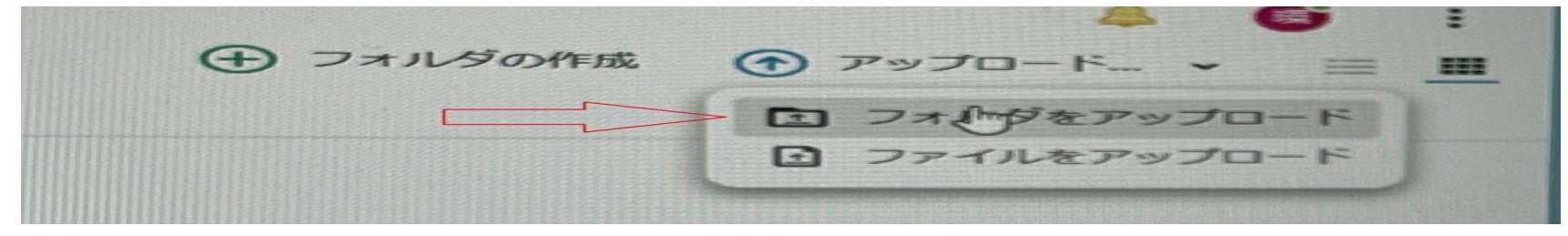

## ④ クラウド(MEGA)からダウンロード方法:格納されているフォルダーを右クリックすれな青字で囲われる ⇒ダウンロード

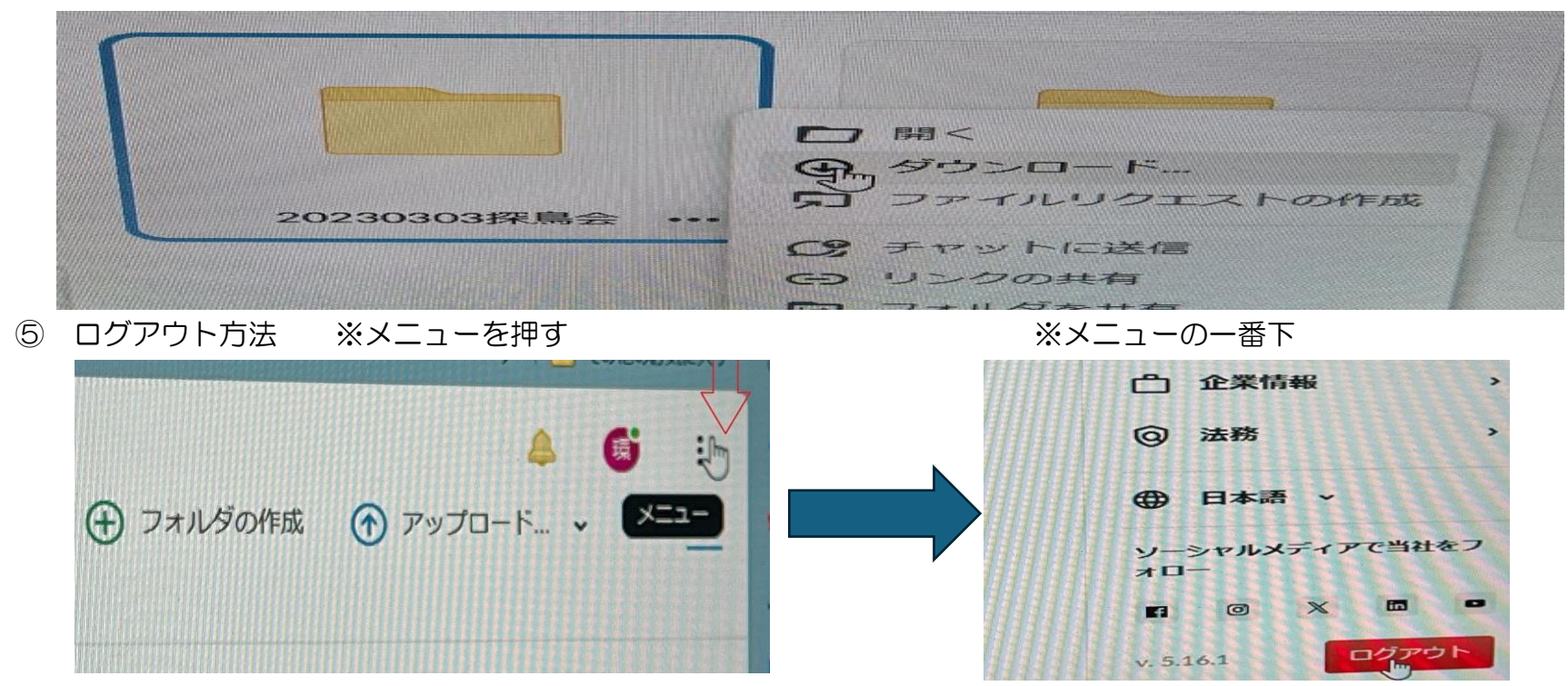

※ログアウトする時はパスワードを求められますので、間違わないよにして下さい。何度か間違うとロックされます ※無料プランは3ヶ月間ログインしないとアクセス権を失います。⇒アカウント作成からやり直しして下さい。 ※自分のアカウントを作成すれば、PC のバックアップ等(20GB)が利用可能。